## Web 発表スライドの登録方法について

要旨の提出をなさった方々は、下記の内容に従って発表スライドの登録をお願いいたします。 演題登録が可能になりましたら登録ページとログイン情報を各演者にメールにてお知らせいたします。現 在のところ 10 月上旬ごろの予定です。下記登録期間中の自由なタイミングで登録をお願いいたします。 発表スライドの登録期間は 11 月 1日 (月) ~11 月 12 日 (金) です。PDF ファイルと音声付ス ライド (mp4) の両方を提出してください。

演題登録に関しての技術的なご質問は事務局で承っております。 サポート期間は 9 月 30 日 (木) ~11 月 12 日 (金) になります。 原則 E-mail でお問い合わせいただきますようお願いいたします。 E-mail: e-office@jses.equinst.go.jp

内容

- 1) 登録できるスライドデータファイルについて
- 2) スライド作成の注意点
- 3)ビデオ挿入の方法
- 4) 音声付スライドの作成方法 (Windows<sup>®</sup>10 PowerPoint2016 以前)
- 5)Web 会議システムの録画機能を使った動画作成方法(Meet や Zoom など)
- 6)データ登録方法

詳細内容

- 1) 登録できるデータファイルについて
- ①登録できるデータは PowerPoint ファイルのみです。
- ②「音声付きスライド」および「PDF ファイル」のデータ登録をお願いします。

③Windows®10 にインストールされた PowerPoint2019 でのスライドデータ作成を推奨します。他の バージョン、Macintosh 版 PowerPoint で作成したデータも登録できますが、配信用ファイルに変換時 に文字化けや改行位置のずれなどを生じる可能性がありますので、必ず確認をお願いします。

2)スライド作成の注意点

①スライドサイズは「4:3」で作成して下さい。

②スライド枚数の制限は行いませんが、発表時間 7 分以内、音声付きスライド 100MB 以内をお守り ください。守られていない演題については掲載を見合わせ、再提出をお願いすることがあります。

③スライド 1 枚目に演題名と発表者の所属、氏名の記載をお願いします。

④PowerPoint の「画面切り替え効果」、「アニメーション効果」は使用できないことがありますので、注 意してください。

- ⑤使用できるフォントとフォーマットは次の通りです。
- ・日本語:MS ゴシック、MS P ゴシック、MS 明朝、MS P 明朝、メイリオ
- ・英語:Century、Century Gothic

・一つのテキストボックスに複数フォントを混在使用しないでください。同一フォントでの統一をお願いしま す。

・グラフの凡例など、直接フォントが設定できない場合は、「フォントと文字の高度なオプション」を使って英 数字用のフォント設定を「(日本語のフォントを使用)」に変更し、日本語用のフォントも指定してくださ い。

・タブ、スペースでの文字のレイアウトを調整すると、正確に変換できない場合があります。テキストボックス や表(グリッド線無)」を使用してください。

⑥「グループ化」したものを含んだ状態で登録すると、実際の枚数と異なる枚数で変換されることがありま すので「グループ化」を解除してください。

⑦SmartArt グラフィックの使用は控えてください。SmartArt グラフィックを使用する場合は、いったん画 像を書き出して貼り付けてください。

⑧ファイルの保存について

・作成したファイル(\*.pptx)は、必ず PDF 形式(\*.pdf)と音声形式(\*.mp4)に変換して提出して ください。

・保存する際にパスワードをかけないようにしてください。

3)ビデオ挿入の方法

①動画は H2.264 720p(.mp4)フォーマットで保存してください。フレームレートは 24fps を推奨し ます。

②「挿入 |→「ビデオ(アニメ) |→「ファイルからビデオ(ムービー) |を選択。

③動画ファイルを選択。

④「挿入」をクリック。「ファイルリンク」は選択しないようにしてください。Macintosh 版の PowerPoint の 場合は「ファイルへのリンクのチェック」を必ず外してください。

⑤「スライドショー」で最後までスムーズに再生できるか確認してください。

4)音声付きスライドの作成方法(Windows®10 PowerPoint2016 以前)

①お使いのパソコンにマイクが内蔵もしくは接続されていることを確認してください。ノート PC は内蔵マイク でも可能ですが、マイク接続をしたほうがクリアな音声で収録することができますので、別途マイク接続さ れることを推奨いたします。

〇マイクの確認(Windows10)

「スタート」→「設定」→「システム」→「サウンド」と進み、入力デバイスが登録されていることを確認。「マ イクのテスト」で反応することを確認。

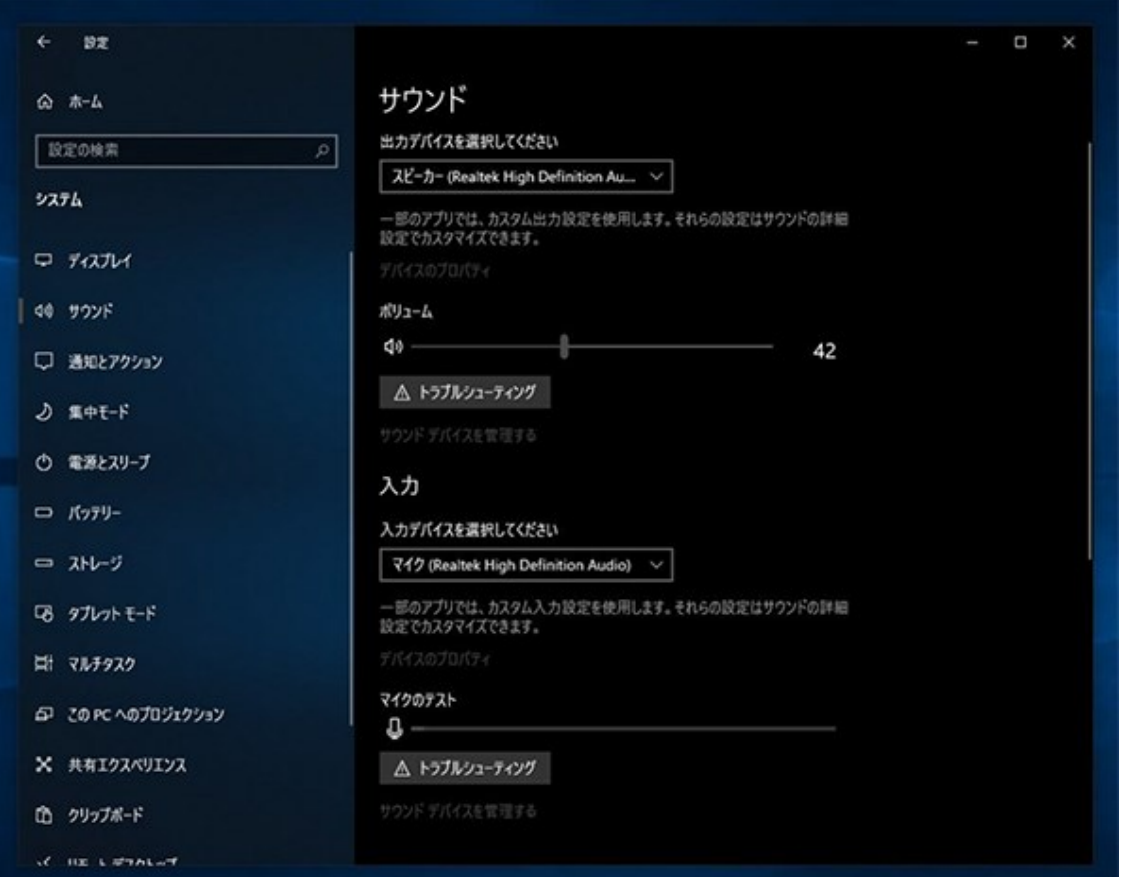

## ②周囲の音が入らない環境で、発表スライドを開き、「スライドショー」→「スライドショーの記録」→「先頭 から記録を開始」の順にクリックして下さい。

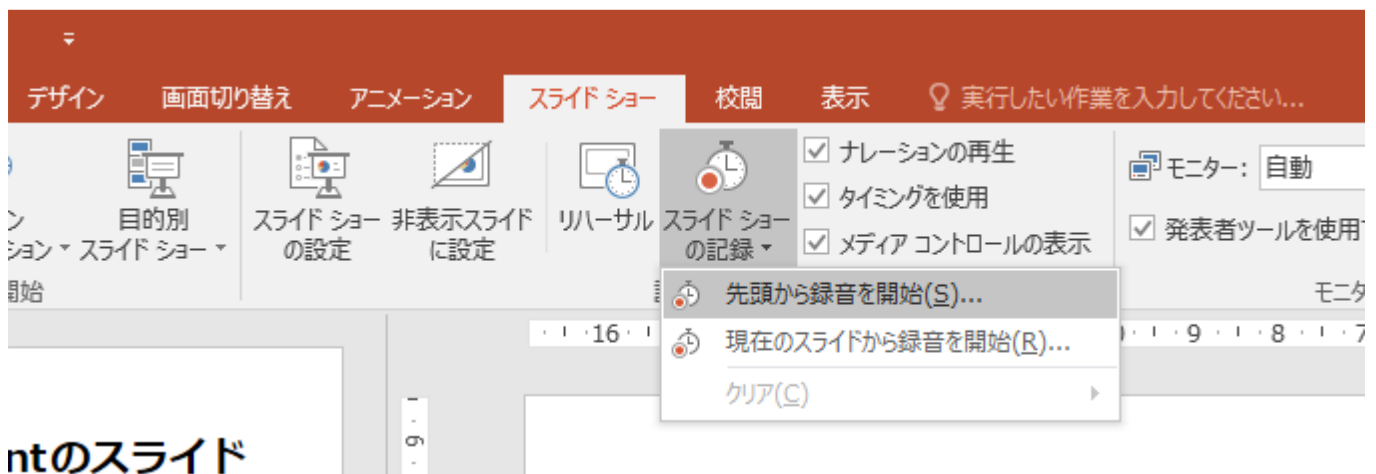

③「記録の開始」をクリックすると録音が開始されます。

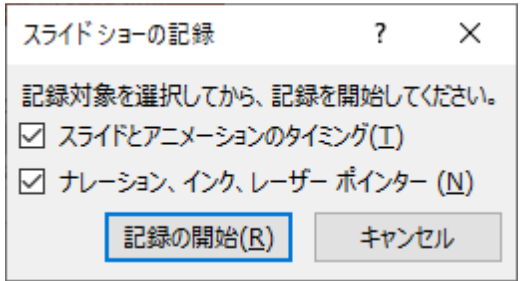

④記録中にスライドを進めていくとページごとに録音されます。

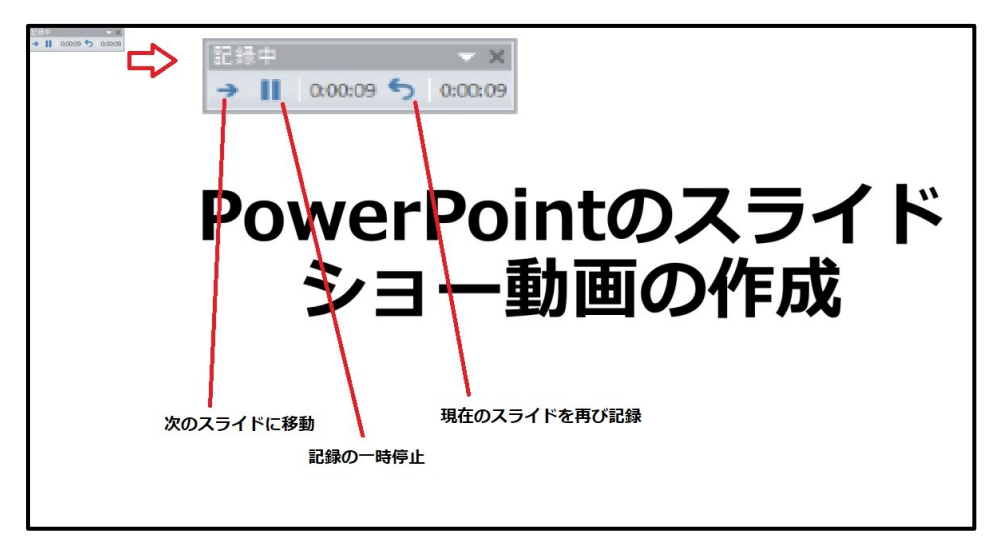

⑤録音終了後、スライドショーを開始すると音声を確認することができます。

⑥特定のページのみを修正する場合は、修正したいスライドページを表示した状態で、「スライドショー」 →「スライドショーの記録」→「現在のスライドから記録」の順にクリックしてください。

⑦すべての作業が終了したら「保存」をクリックしてください。ファイル名の指定は特にありませんが、できれ ば演者の苗字をアルファベットで入れてください。

(例)03 学会太郎 「03 gakkai.mp4」

⑧完成したら動画 (MP4) 形式にします。「ファイル |→「エクスポート |→「ビデオの作成 |→「インターネ ット品質」「記録されたタイミングとナレーションを使用する」を選択します。最後に直下の「ビデオの作成」 をクリックします。

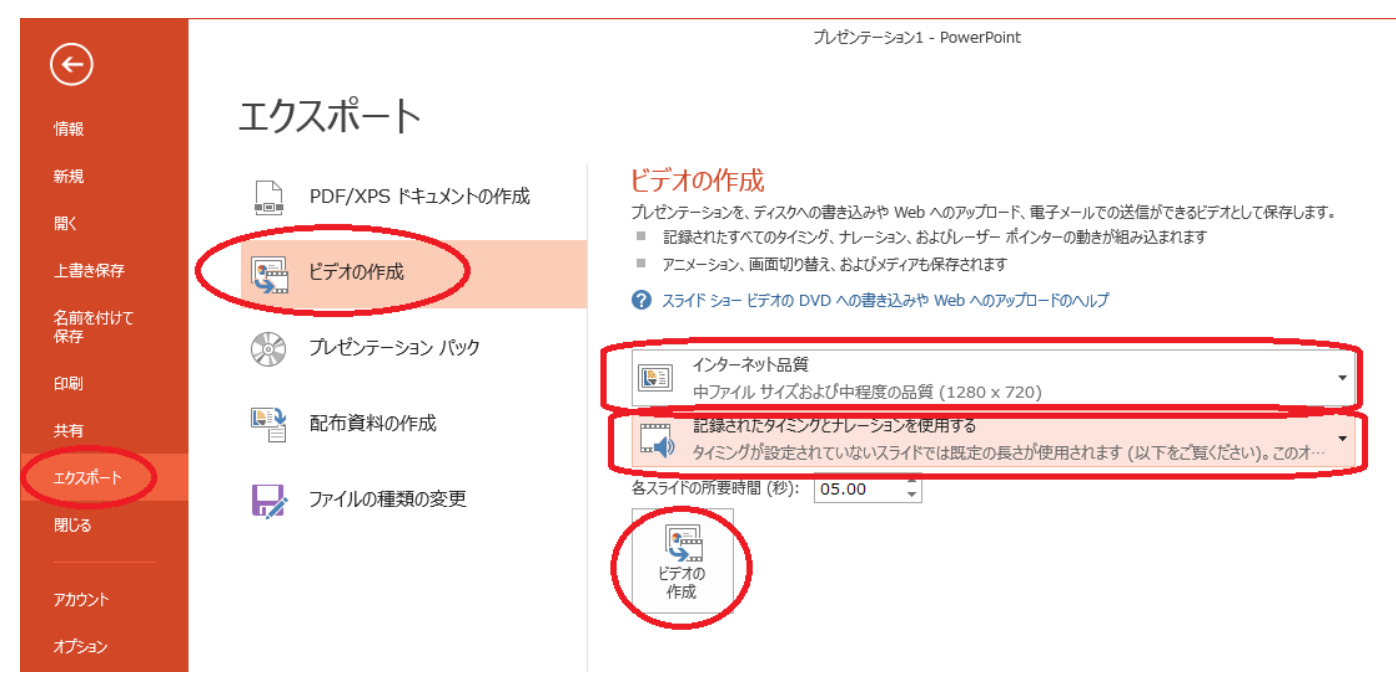

5)Web 会議システムの録画機能を使った動画作成方法(Meet や Zoom など)

- ①Web 会議を設定する。
- ②録画機能を ON にして録画を始める。
- ③PowePoint のスライドショーを共有設定にする。
- ④音声を入力しながらスライドショーを実行する。
- ⑤録画を終了すると、動画ファイルが作成される。

## 6)データ登録の方法

演題登録が可能になりましたら登録ページの URL とログイン情報を各演者にメールにてお知らせいたし ます。登録前に登録の方法の確認をお願いいたします。

演題登録について(演題登録期間:2021 年 11 月 1 日~11 月 12 日) 準備が整いましたら、演題登録用の ID とパスワードを日本ウマ科学会に登録いただいておりますメールア ドレスにお送りさせていただきます。

●演題登録画面

<準備中>

※特設サイトでアップロードできない場合は、インターネットによる大容量ファイルの無料送付サービスの利 用、または発表スライドを保存した電子媒体(CD、USB メモリ等)を郵送いただき、下記学会事務局 宛に提出願います。